# **EcoStruxure Machine Expert**  Software installation and registration Quick user guide

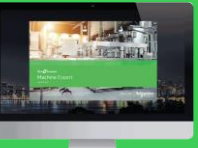

• Download the MachineExpertInstaller-\*- Setup.exe from schneider-electric.com

# Setup the Installer

- Use the **MachineExpertInstaller-\*-Setup.exe** to install the Machine Expert Installer on your Windows system.
- accept the License Agreement and click on the "**Continue**" button.
- Please confirm the User Account Control with "Yes".
- After the installation, the Machine Expert installer should start automatically. If not, open it from the Windows  $\pm$ **Start menu**

or under "C:\Program Files (x86)\Schneider Electric\**Machine Expert Installer**".

- Inside the Machine Expert installer, select **Install new Software.**
- You can choose to install from the web (A."online") or from a local folder or usb drive (B."offline").

## **A.** Install new software "online"

- In the **Select product** dialog, choose the following options and click **Next**:
	- ✓**Source** : Online
	- ✓**Product** : Select the product you want to install.
	- ✓**Version** : Select the version of the product you want to install.

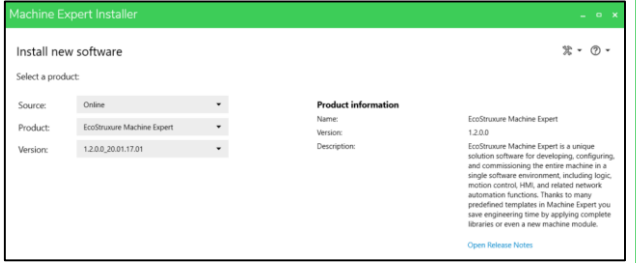

• Select the **languages** that you want to install and press **Next**

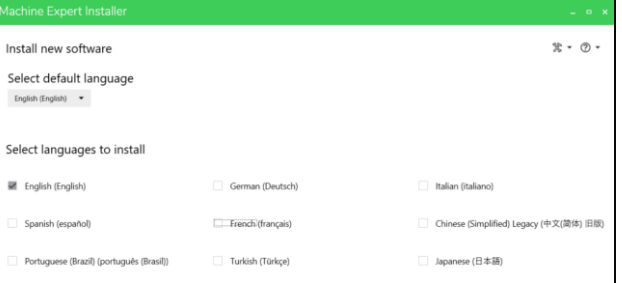

• **Choose the component you want to install**  you can select predefined sets to install the components suitable for your scope of application.

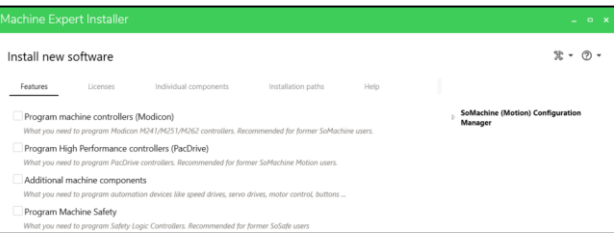

*Note: Experienced users can navigate through other tabs to customize the installation in details* • **Online Help** can be downloaded in parallel under **Help** tab. Simply selecting the language you want for the help files, the download will start with the installation.

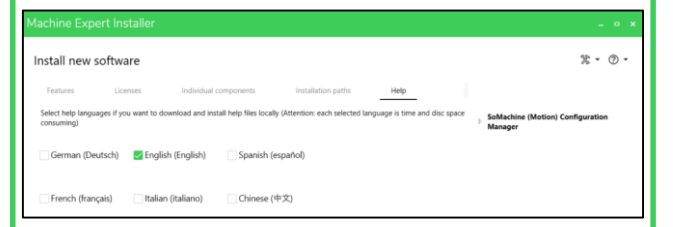

- Press **Next** and accept the **License Agreement**
- Press **Start Installation** to initiate the download and installation until the **installation completed** message is displayed.
- *Note: depending on the speed of the internet connection, a full software download & installation, can take at least 30 minutes*

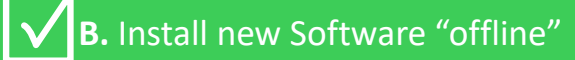

*Note: choose this use case if you have either the installation files on a USB drive or a local/network folder*

- In the "**Select Product**" dialog, choose either :
	- ✓ **Source** : **Browse from Local/Network Folder**  if you have a local/network copy of the offline media
	- ✓ **Source** : **Select Directly a Removable Medium** if you have a USB drive
- Proceed as described under *Install New Software online*

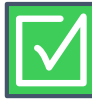

### C. Download Full Software U. Dowllidad Full Software<br>Version for later installation E. Activate Licenses

*Note: follow this use case if you want to download only a full software version for later "offline" installation*

- Start the Machine Expert installer.
- From the main screen, click on the tool menu and select

"**Download full software version"**

- In the "**Select Product"** dialog, choose the:
	- **Product** : Select the software to be downloaded to you PC.
	- **Version** : Select the software version.
- You can modify the **destination folder** on your PC where the version should be downloaded to.
- Finally click on **Download full software.**

*Note: When the download is over you can install it by performing the use case B. Install new Software "offline"*

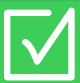

D. Install addons and update

- Start the Machine Expert installer and click on **Modify installed software**
- Select **Add-Ons/Patches**. Click **Next.**
- Then select the Adds-On you want to install and click on **Start installation or uninstallation**.

- 1. Create a Schneider Licensing Portal account (if you don't have any)
- **Create your account** [: Go to www.schneider](http://www.schneider-electric.com/licensing)electric.com/licensing and choose "register License into my account". Then choose "Create your Account". Enter your email that will be your user ID for your SLP account
- **Fill in the mandatory fields**
- **Check your email and click on the link**
- Once you have activated your account, you can log into it (Your email address is your account ID)
- 2. Activate an EcoStruxure Machine Expert license that you acquired

Open the **License Manager** tool either from the windows start menu or inside EcoStruxure Machine Expert ➔ select the **Help** menu and click on **Manage License...** on the Help menu.

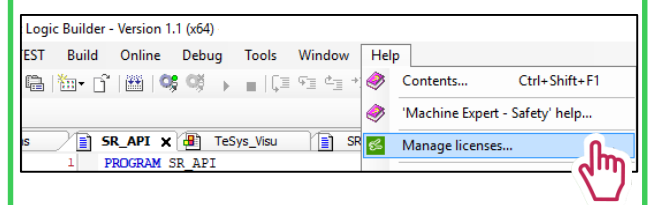

• Choose **Enter activation ID**, the License Manager window appear (see image below). Enter your License ID and click next.

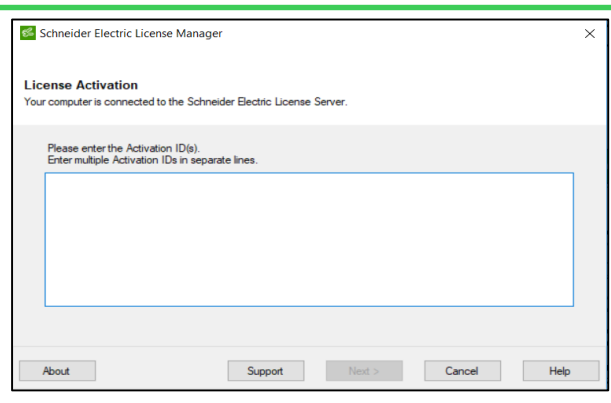

## Any Registration problem?

#### **Software Registration Centers**

**Europe | English, German | 8:00 - 18:00 (CET\*)** 

- ( **+420 281 088 696** 2**+420 281 088 697**
- $\boxtimes$  src-eeurope@schneider-electric.com

**North and Central America | English | 8:00 - 18:00 (EST\*)** ( **+1 888 266 8705 (from US and Canada)**2**+1-978-975- 9479** 

( **+1 978 975 9755 (from other countries)**  $\boxtimes$  src-americas@schneider-electric.com

**South America | English | 8:00 - 18:00 (CET\*)** ( **+420 281 088 696** 2**+420 281 088 697**   $\boxtimes$  src-southamerica@schneider-electric.com **Asia and Pacific | English | 8:00 - 18:00 (AEST\*)** ( **+61 2 9125 8531** 2**+61 2 9888 3841**   $\boxtimes$  src.asiapacific@schneider-electric.com

**France | French | 8:00 - 18:00 (CET\*)**  ( **0825 012 999 (national)** 2**+33 173 024 722**  ( **+33 492 088 268 (international)**  $\boxtimes$  global-src-france@schneider-electric.com

**Italy | Italian | 8:00 - 18:00 (CET\*)** ( **+39 011 407 3333** 2**+39 011 22 81 340**   $\boxtimes$  it-registrazione-software@schneider-electric.com

# Online help / offline help  $\|\cdot\|$   $\sqrt{ }$  Release notes

*The online help is accessible by pressing F1 from EcoStruxure Machine Expert. If no internet connection is found, the offline help will be called.*

Offline help installation and modification:

- Offline help can be installed in parallel with the installation process or further modified after the installation is completed.
- Start Machine Expert installer and choose **Install new software** or **Modify installed software**.
- You can also choose the installation path for the Help files before the installation.
- By using **Open help management tool** under **Help**, you can access **Schneider Electric Help Manager**, where you can select chapters you want to download and clicking on apply.

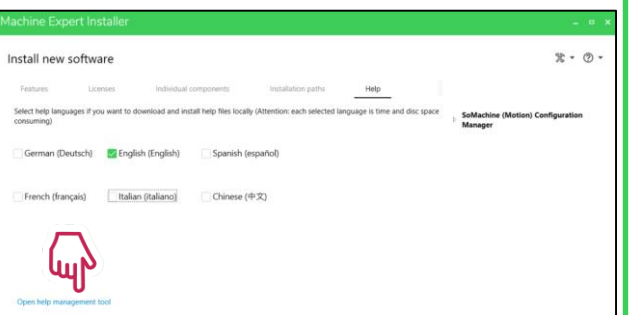

*Note: download can take some time, depending on the internet connection speed.*

The Release notes is an important document that highlights new features and limitations. It can be opened from the **Machine Expert Installer:**

- Choose either **Install new Software** or **Modify installed software.** Choose the Select Install
- Select the right product and version and click on the bottom right Open Release Notes

Project examples and templates

Inside EcoStruxure Machine Expert, projects can be created reusing templates or examples:

Choose File  $\rightarrow$  New project  $\rightarrow$ 

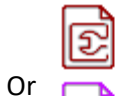

From Project Template

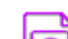

From Example

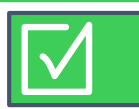

### Video tutorials and training material

Video tutorials for beginners or advanced users can be accessed from EcoStruxure Machine Expert's Menu:

• **Help** ➔ **Video tutorials** or directly from the [Youtube](https://www.youtube.com/playlist?list=PLa7UGrWOTyjnLb4nbGiJWvuRl_6OR9Pei) Channel

Further training material is available from

• **Help** ➔ **Training material…**

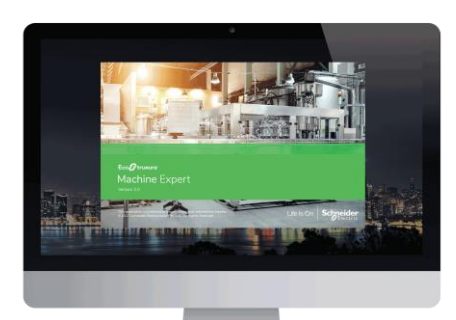